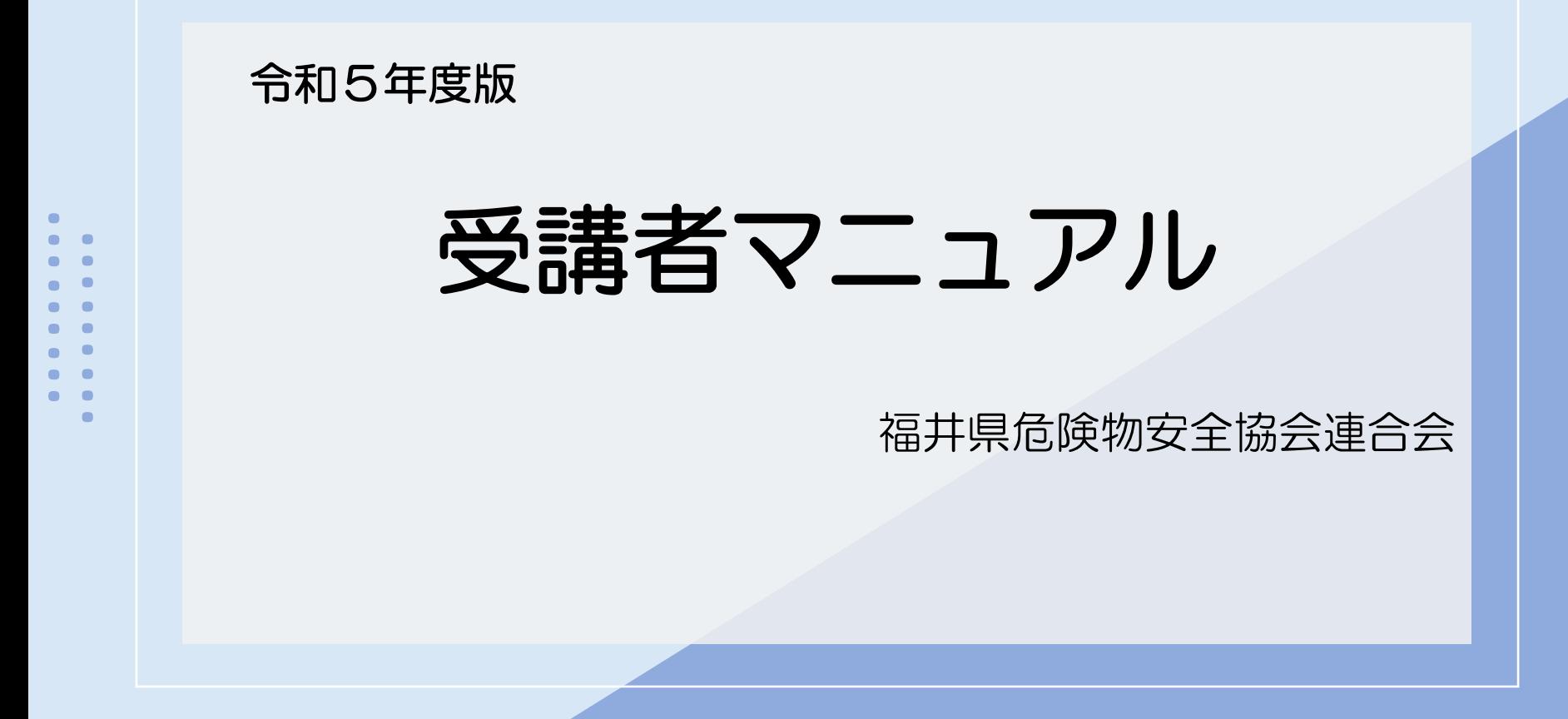

※画像はイメージです。実際の画面と異なることがございますのでご了承ください。

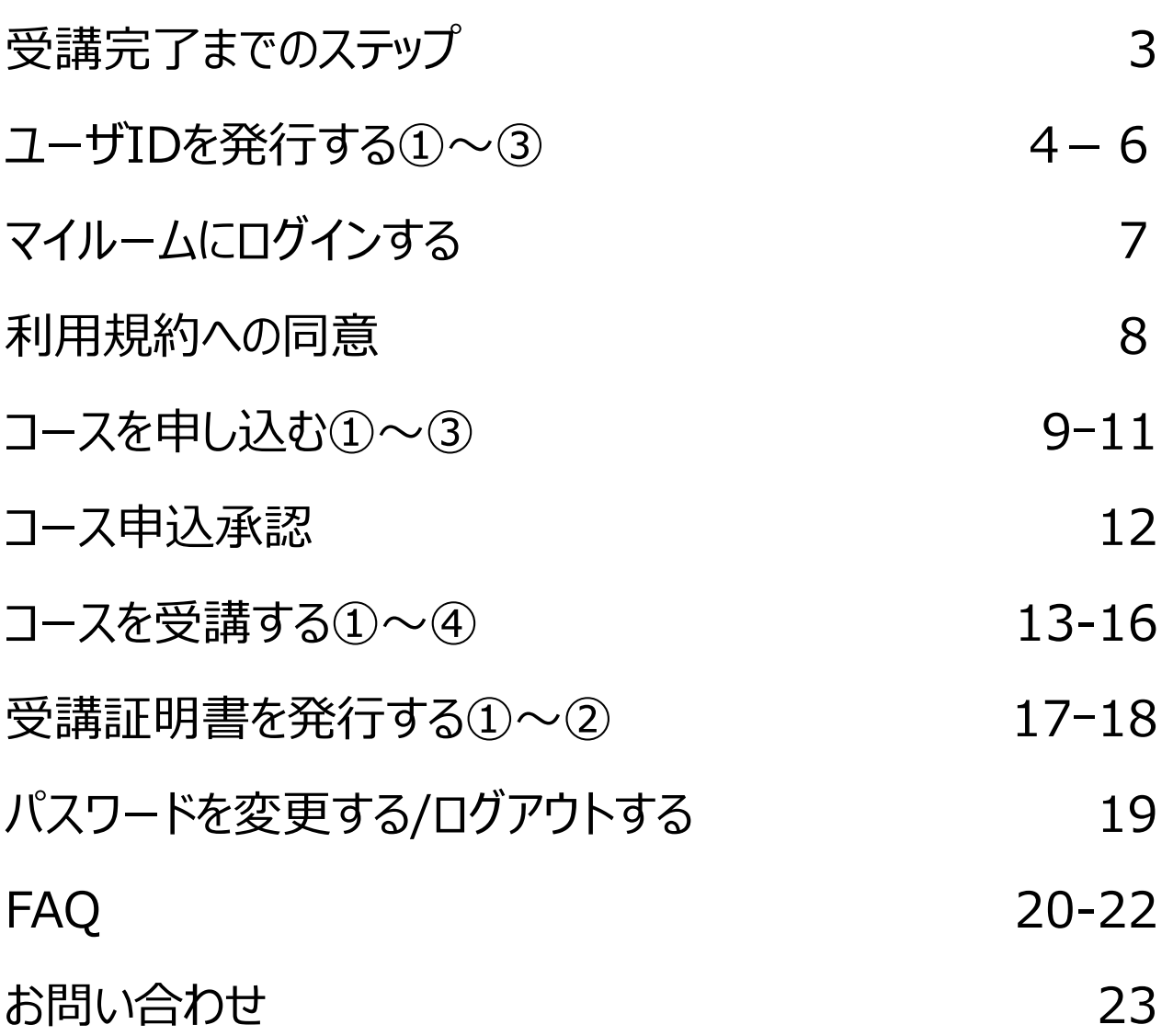

2

單

### 受講完了までのステップ

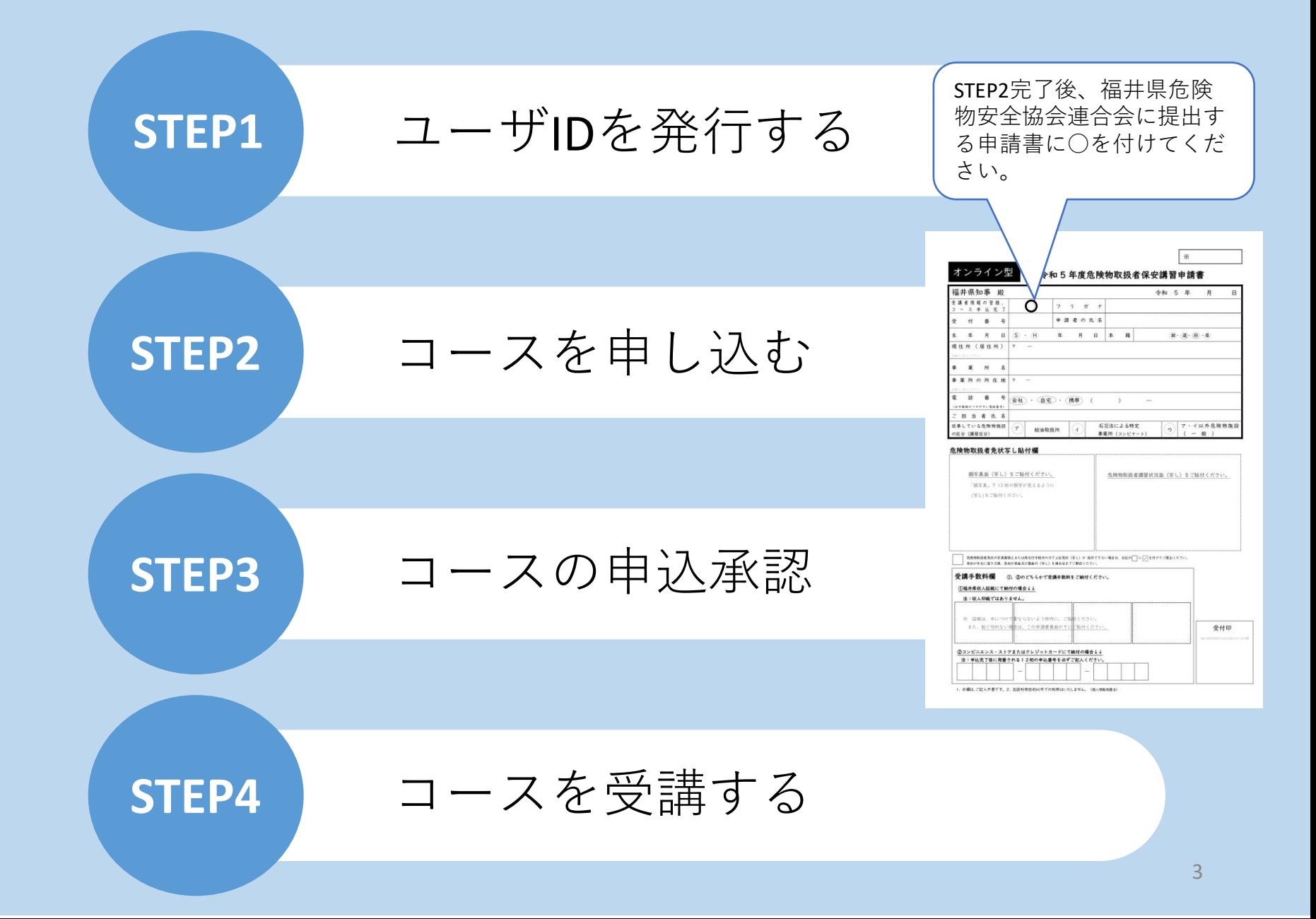

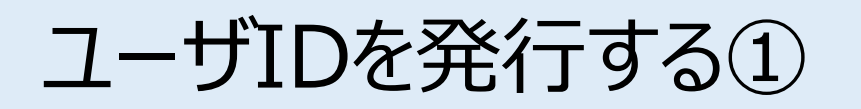

案内のあったURLにアクセスいただきますと、こちらの画面に遷移します。 ご自身の情報を入力し、IDを発行します。 ※ID発行ページのURL、企業ID、パスワードは、福井県危険物安全協会連合会のメールアドレス (**f-kenki@fukuifkenki.onmicrosoft.com)**からご連絡します。 申込みから1時間経ってもメールが 届かない場合は、連合会へ問い合わせください。 福井県危険物安全協会連合会 0776-89-1916 ※月曜日から金曜日まで(祝日は除く)午前9時00分~午後5時00分まで

[お客様専用ページログイン画面]

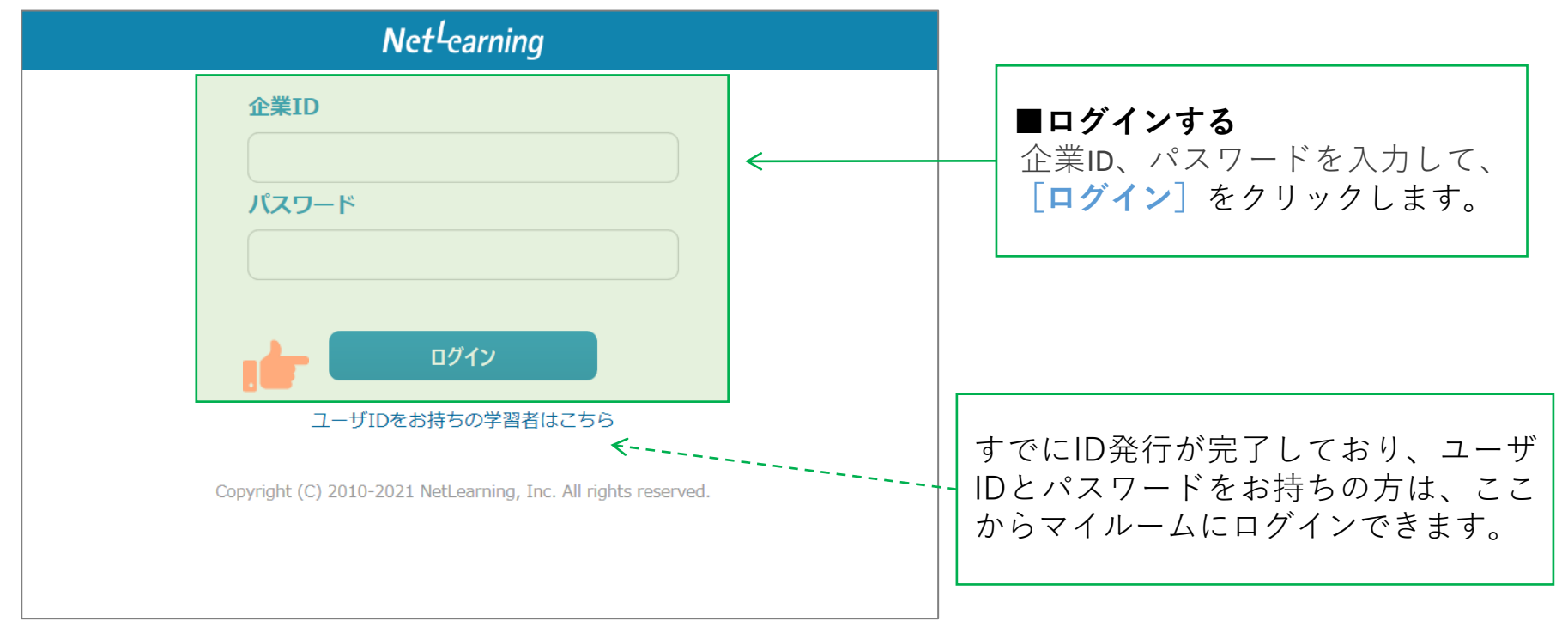

ユーザIDを発行する②

**STEP1**

画面の指示にしたがって、必要な項目を入力してください。

**[確認]**をクリックすると、登録確認画面が表示されます。(**[クリア]**をクリックすると全項目が空欄 に戻ります)

※講習実施機関(各都道府県等)へのお申込と同じ情報を入力してください。

異なる情報を入力するとコース申込の申請が承認されない場合がございます。

また、情報変更が必要な場合は速やかに講習実施機関(各都道府県等)へご連絡ください。

[新規登録画面] Net<sup>L</sup>earning 新18022 ご登録済みの方はマイルームログインよりログインして下さい。 ご利用の際に必要なユーザIDとパスワードを発行い 利用するために必要なユーザID·バスワードは、以下の各項目の情報を登録いただくことで取得できます \*の項目は必須入力です。 お知らせ 当社にて47都道府県ごとにお知らせ欄を設定します。 掲載内容は昨年と同様に、お問い合わせが良いと考えています。下記例を参照ください。 本サイトは青森県の危険物取扱者保安講習eラーニングシステムの受付ページです。 すでにユーザIDをお持ちの受講者は、 事前に申込している内容と齟齬が無いよう、正しく入力してください。 お問い合わせは下記までお願いいたします。 こちらからログイン画面を表示する XX県消防保安課 電話:XXXX メール:XXXXX ことができます。 お名前\* 安全 晴日 全角で姓と名に分けて入力してください。 フリカ \* +\* アンセッ **JUVE** 半角カタカナで入力してください。 企業·事業所 所属部 株式会社〇〇 免状番号\* 111122223333 半角数字12桁の番号 (スペースを入れないでください。) 免状番号 (確認用) \* 3333 確認のため4桁ずつ再度ご入力ください。 1111 2222 **■内容の確認**  $E$ -mail\* anzen@kyokai.com 半角でご入力ください。 必要事項をご記入いただき、 E-mail (確認用) \* 確認のため、@の前後で分けて再度ご入力ください。 anzen @ kyokai.com **[確認]**をクリックすると、登録確 生年月日\* 1900年1月23日 認画面が表示されます。 確認 クリア Copyright (C) 2010-2022 NetLearning, Inc. All rights reserved.

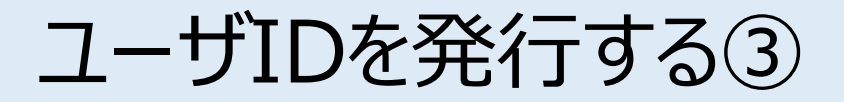

登録確認画面で内容を確認し、内容が正しければ**[発行]**を、修正が必要ならば**[戻る]**をクリック します。**[発行]**をクリックすると、ユーザID発行画面が表示されます。

※登録確認画面では入力内容の修正ができないため、修正したい場合は入力画面に戻って修正してく ださい。

[登録確認画面]

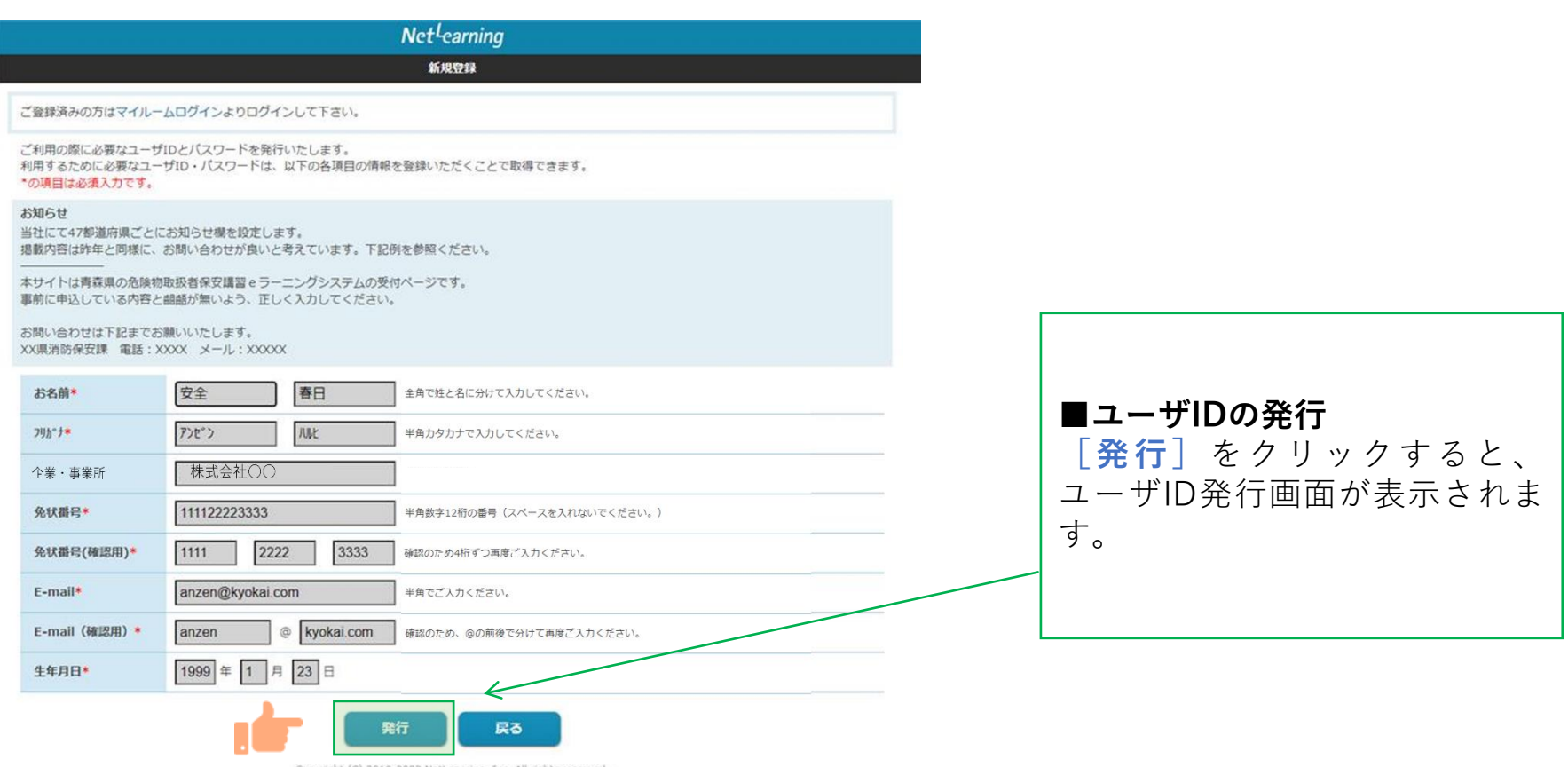

Copyright (C) 2010-2022 NetLearning, Inc. All rights reserved.

マイルームにログインする

ユーザID発行画面に、自動発行されたユーザIDとパスワードが表示されます。

**[利用規約確認]**をクリックするとマイルームにログインします。

※ユーザID、パスワードは新規登録画面で入力したメールアドレス宛(以下、登録メールアドレスとい う)にも自動で送信されますので、そこからもマイルームにログインいただけます。

**STEP1**

※発行したユーザIDとパスワードは、コース申込時だけでなく実際に受講が開始した後にもそのままご使

用いただきますので、**受講修了まで大切にお手元で保管してください。**

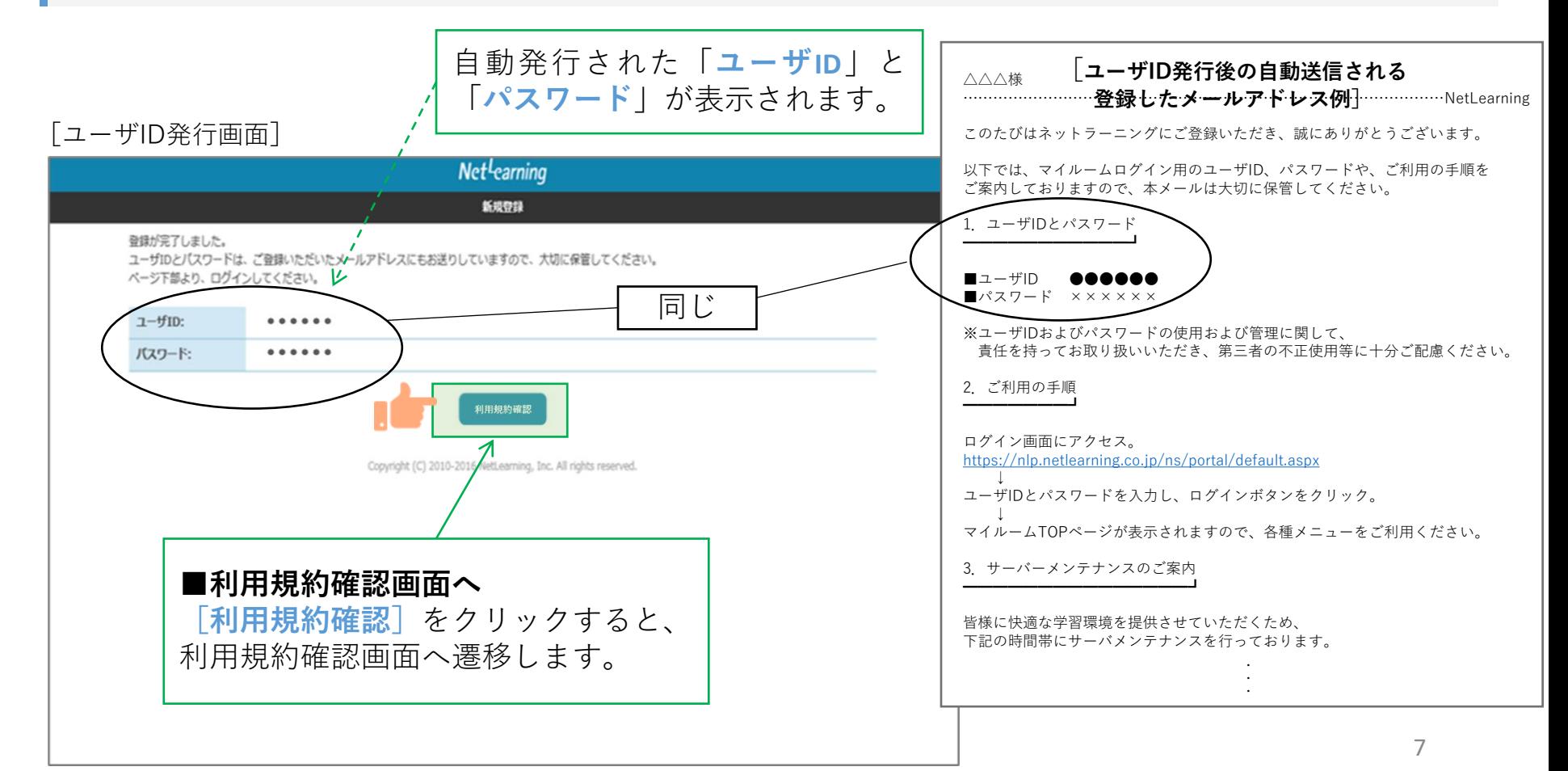

利用規約への同意

**STEP1**

#### 利用規約が表示されます。

※下の画面例は一例であり、実際に表示される項目とは異なる場合があります。

#### [利用規約画面]

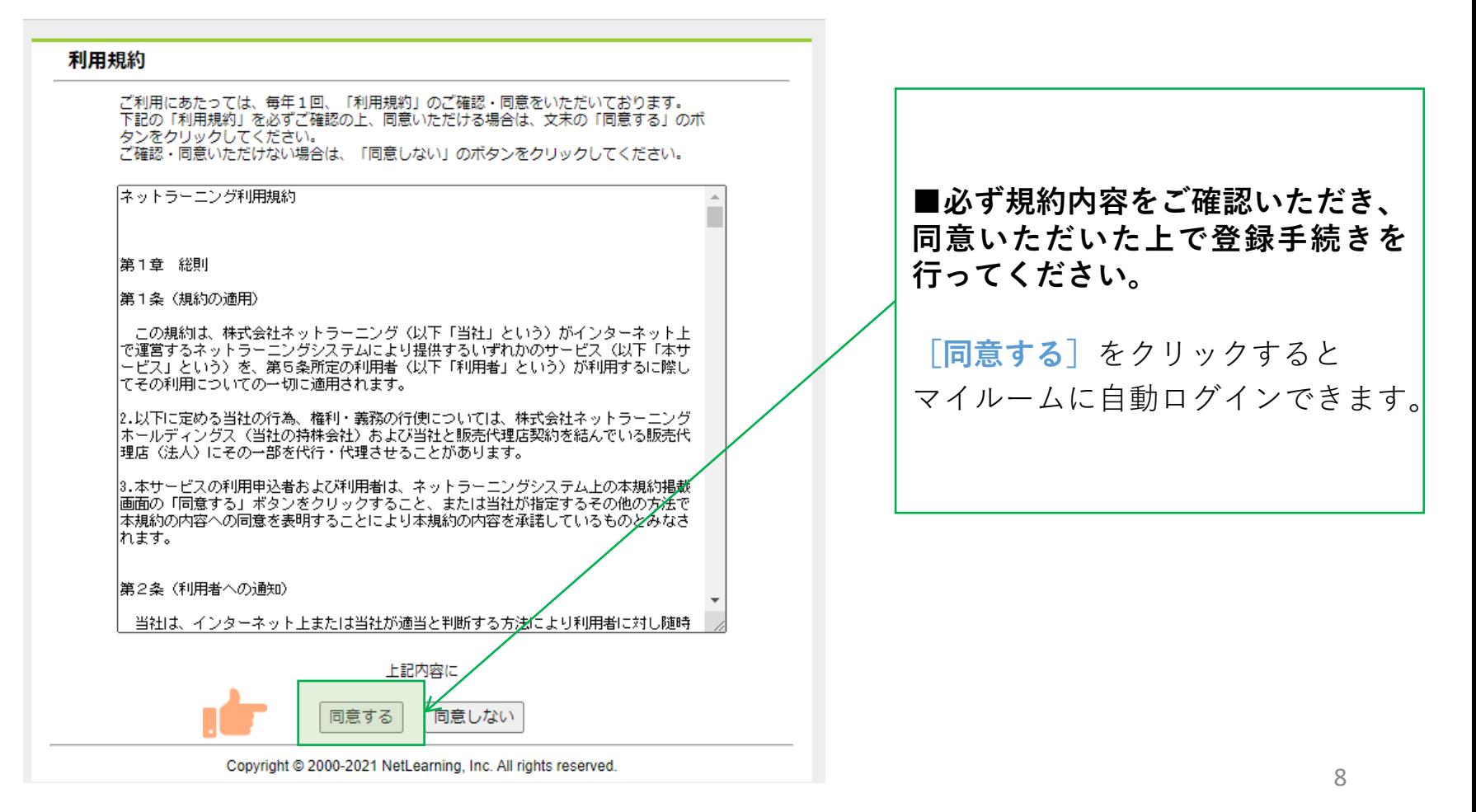

コースを申し込む①

マイルームTOP画面の**[コース申込]**をクリック、または**[申込]**タブから**[コース申込]**をクリック すると、コース申込画面が表示されます。

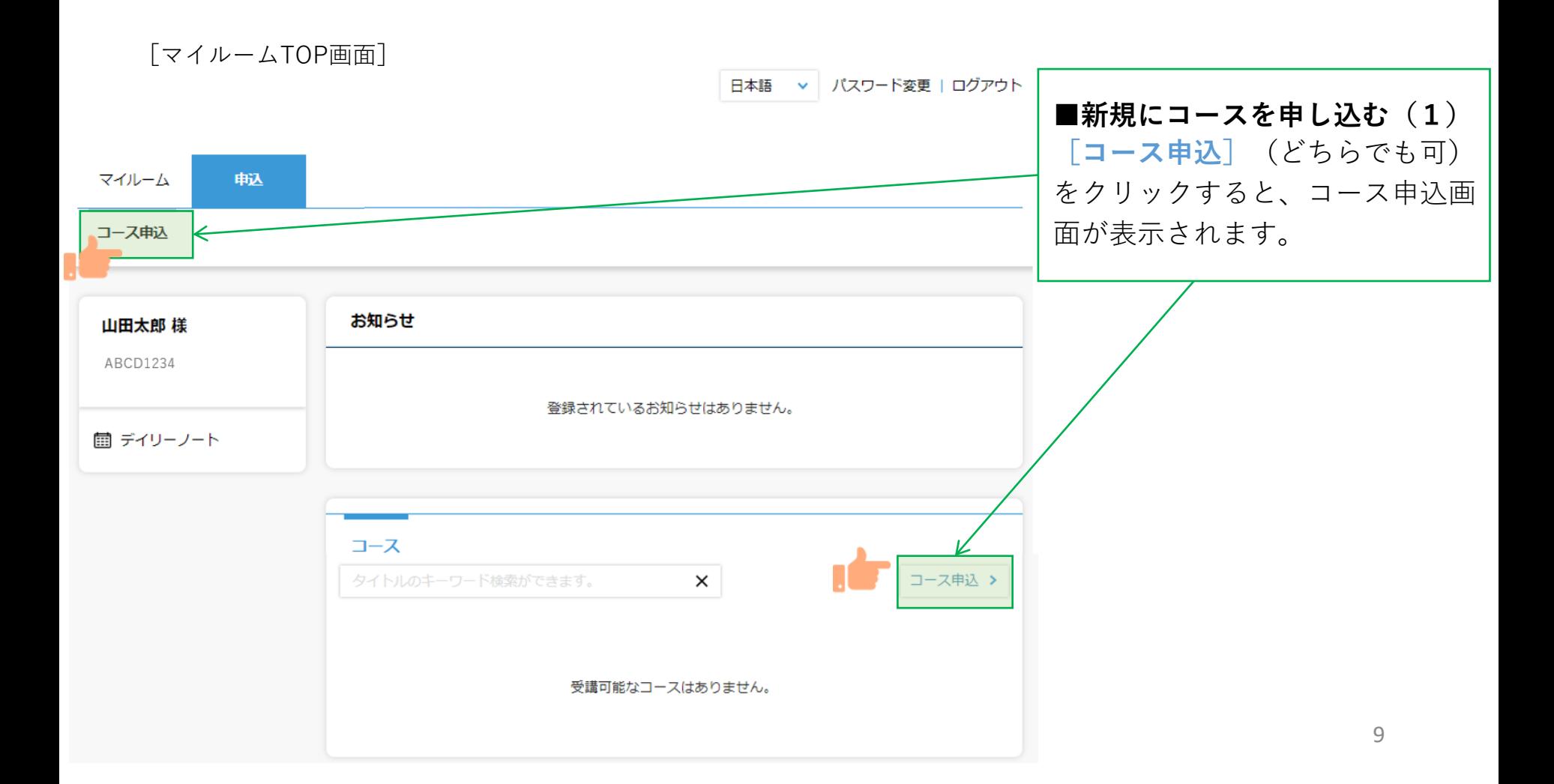

コースを申し込む②

**STEP2**

コース申込画面で、受講を希望するコースの左側にある四角いチェックボックスをクリックして チェックを入れ、**[確認]**をクリックします。申込確認画面で内容を確認の上、**[申込]**をクリック します。

[コース申込画面]

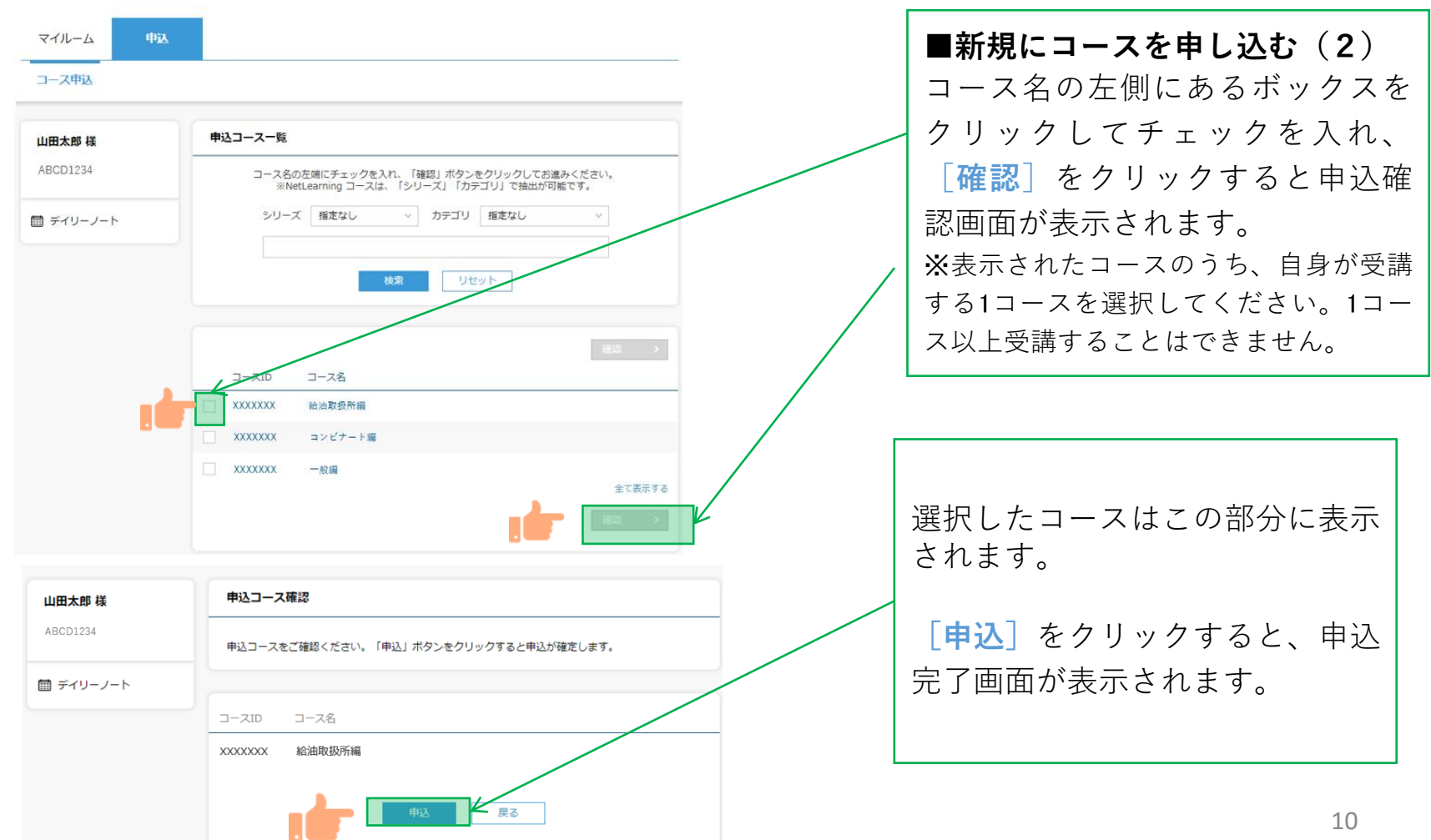

### コースを申し込む③

**STEP2**

コース申し込みが終了すると登録しているメールアドレスに「お申込み内容のご確認」のメールが届 きます。

[メール文面]

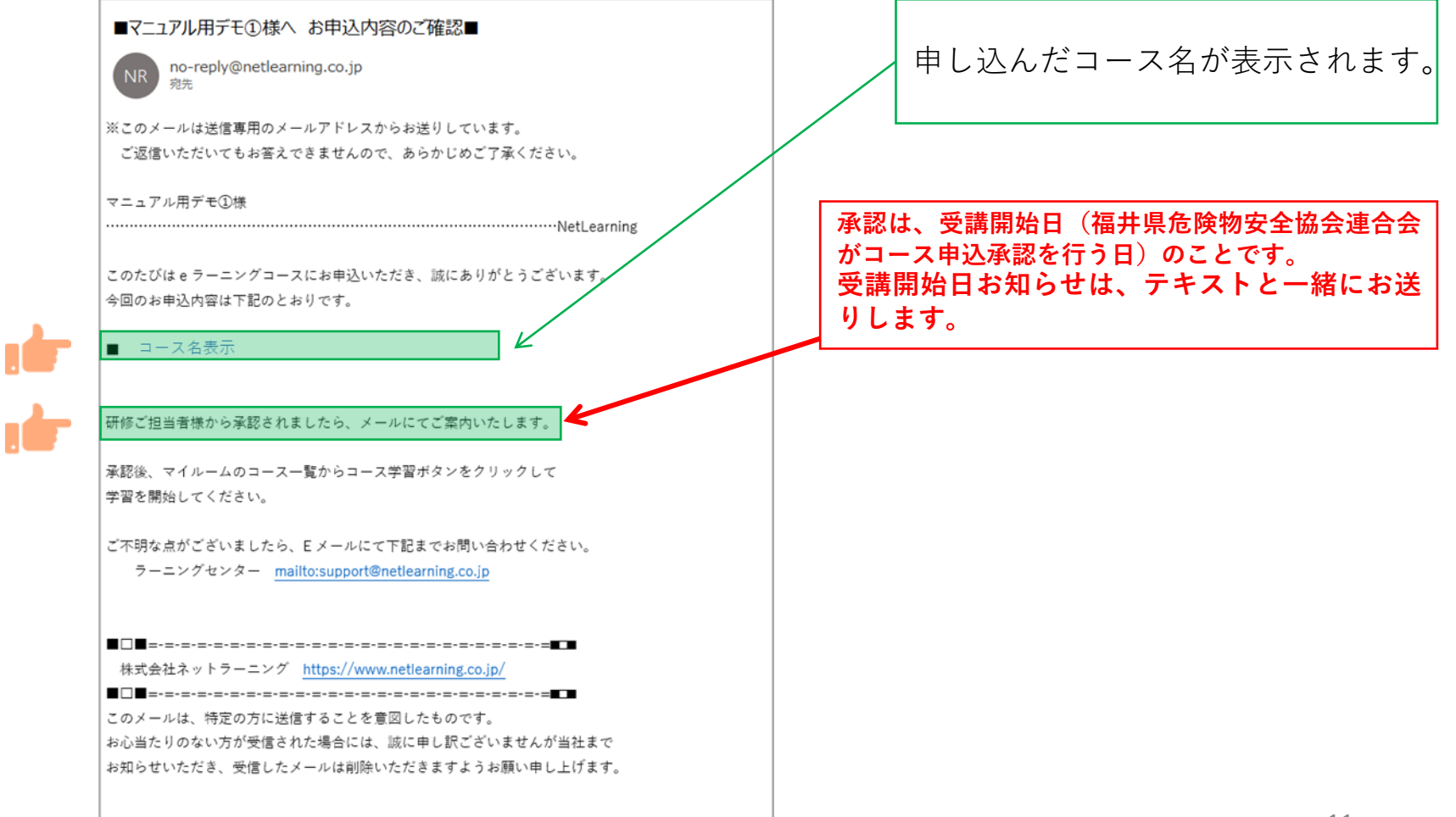

講習実施機関(各都道府県等)にてコースの申し込みが承認されたら、承認結果メールが届きます。 内容を確認しコースの受講を開始してください。

**一緒にお送りします。**

**コース申込承認は、受講開始日(福井県危険物安全協会連合会がコース 申込承認を行う日)のことです。受講開始日お知らせは、テキストと** **STEP3**

コース申込承認

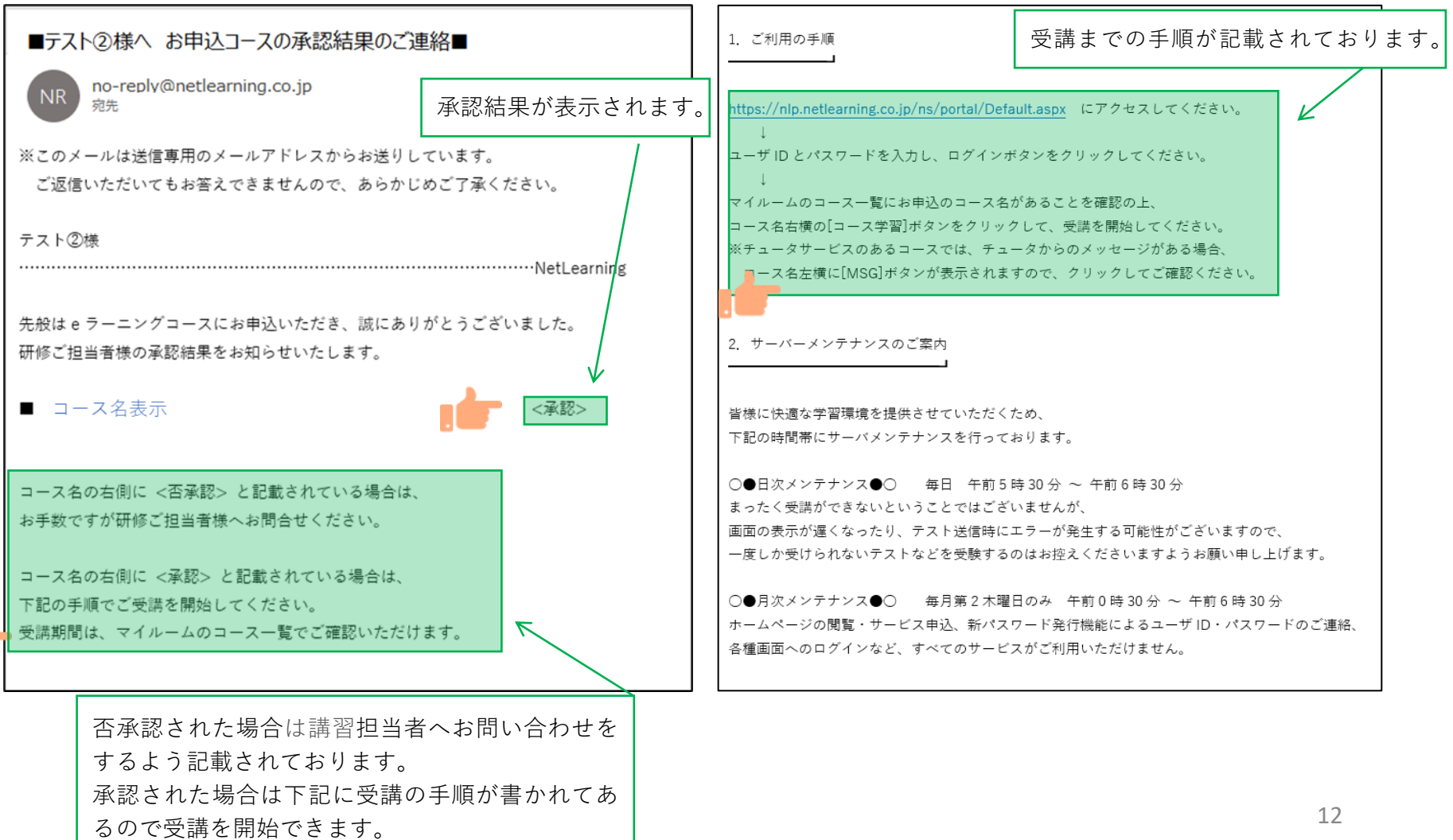

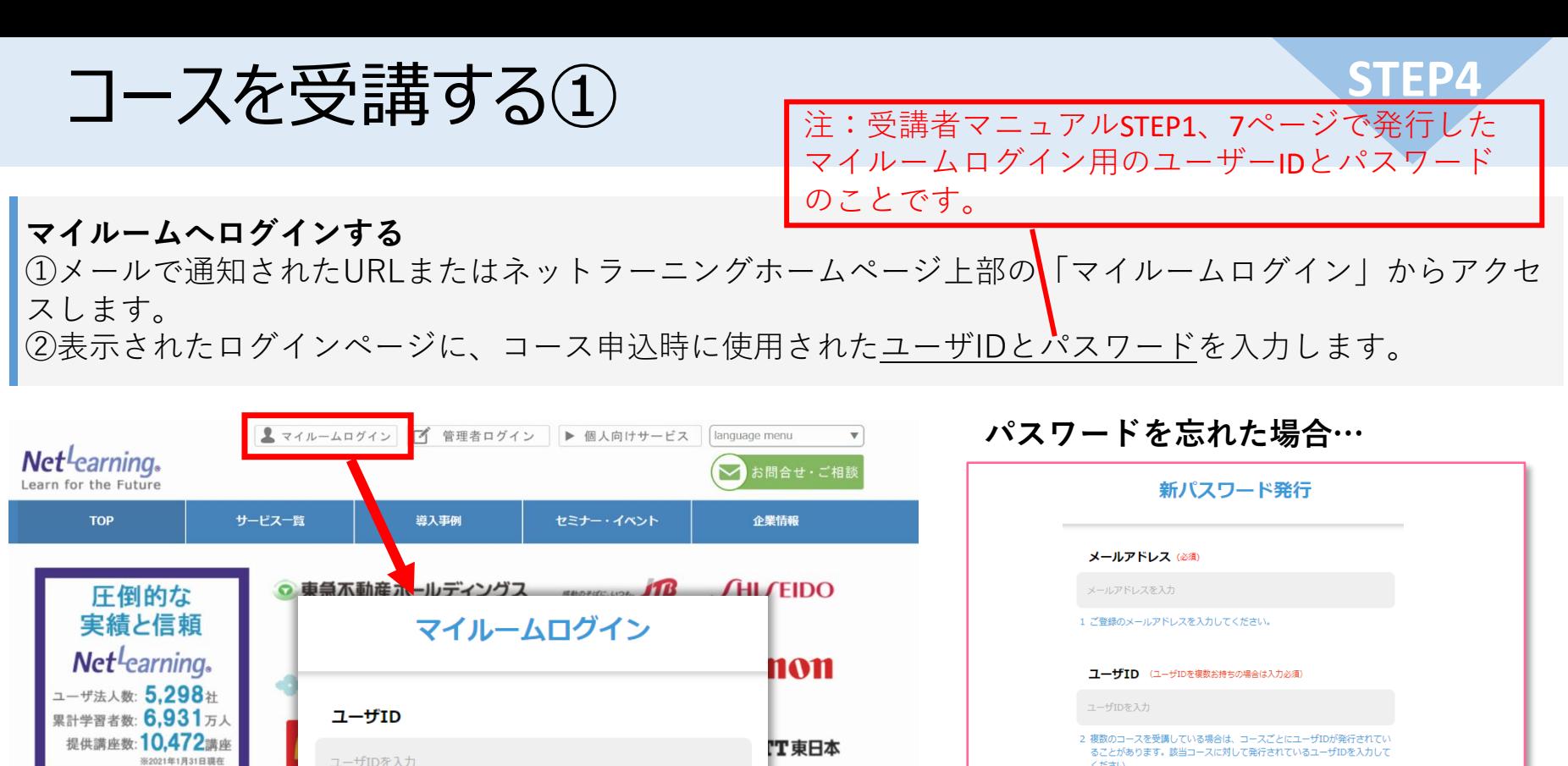

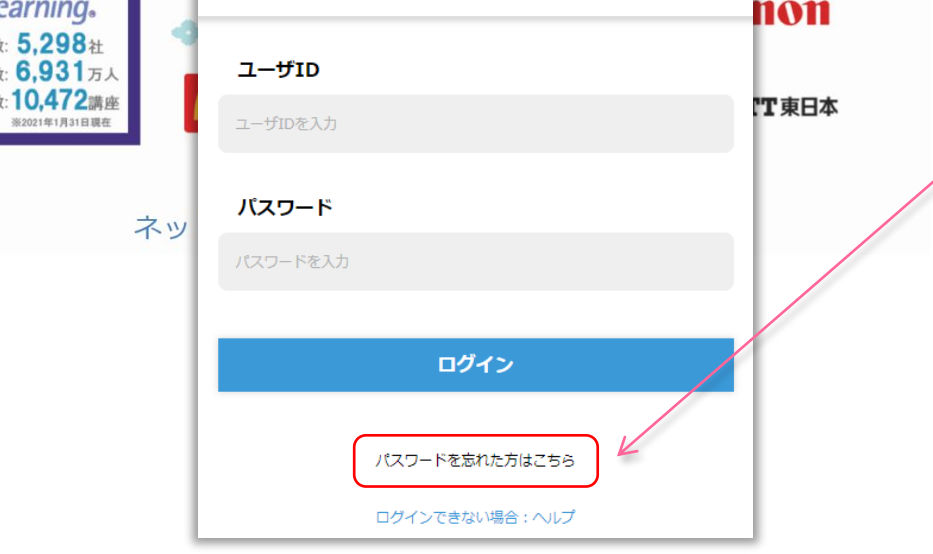

バスワード送信 3 パスワード送信ボタンをクリックしてください。 ※ パスワードの通知後、24時間以内の再発行はできません。 ※ メールが届かない場合には、迷惑メールボックスもご確認のうえ、 お問い合わせ窓口までご連絡ください。 ユーザID・パスワードをお忘れの 場合は、「新パスワード発行」画 面より再発行することができます。 ご登録のメールアドレスを入力の うえ再発行してください。

コースを受講する②

**STEP4**

### **「マイルーム」から学習ページに入る**

ログインすると、「マイルーム」 ページが表示されます。

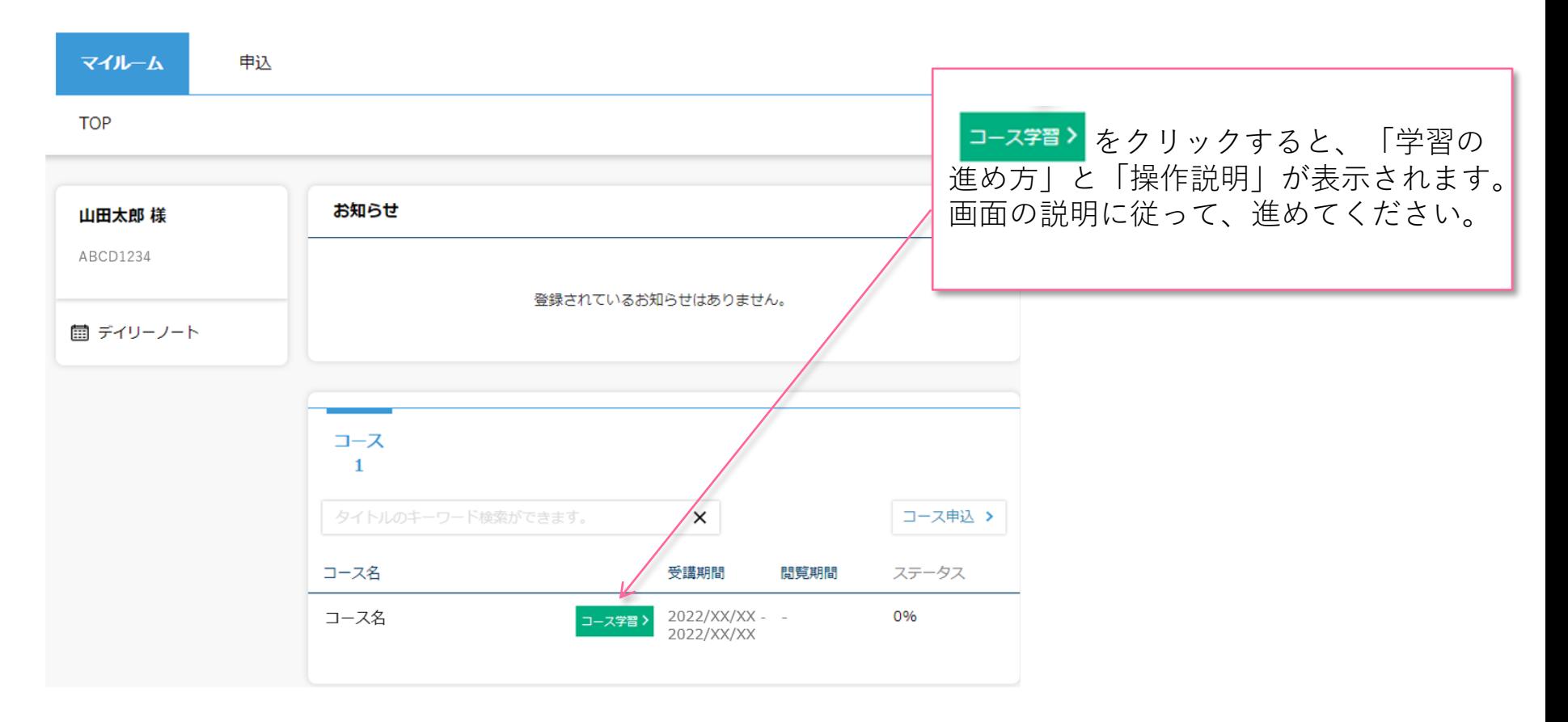

コースを受講する③

#### **コースにて学習を開始ください。**

受講期間中は何度でもご視聴いただけます。以下はコース内の画面イメージです。

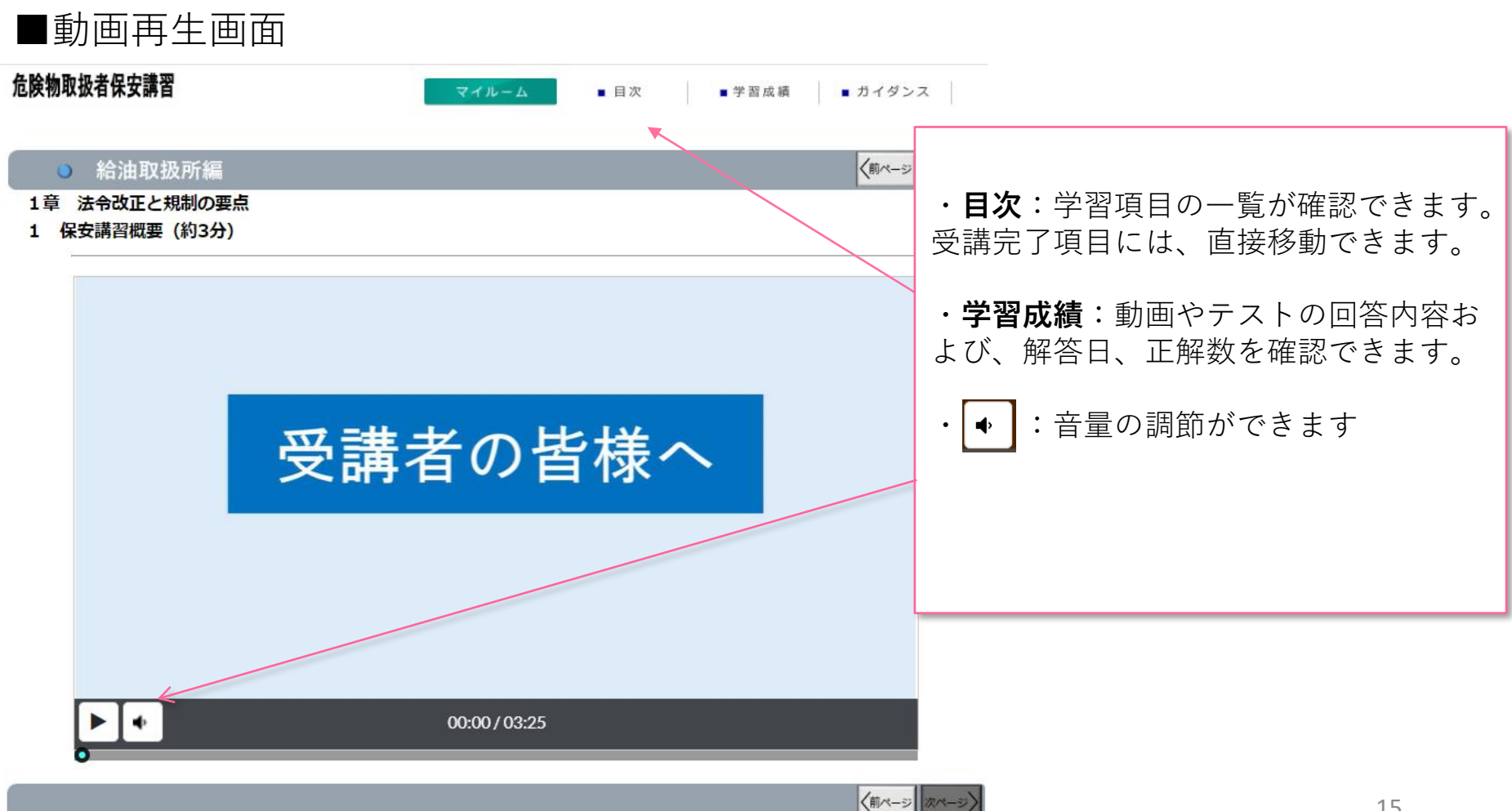

コースを受講する④

#### **コースレビューへの回答**

レッスン内のすべてのテストに回答いただき、最後のコースレビューに回答送信いただくと修了となります。 ※コースレビューはすべてのテストを回答いただかないと表示されません。

**STEP4**

コースレビューが表示されない場合は、「学習成績」より未回答のテストがないかご確認ください。 下の画面例は一例であり、実際に表示される項目とは異なります。

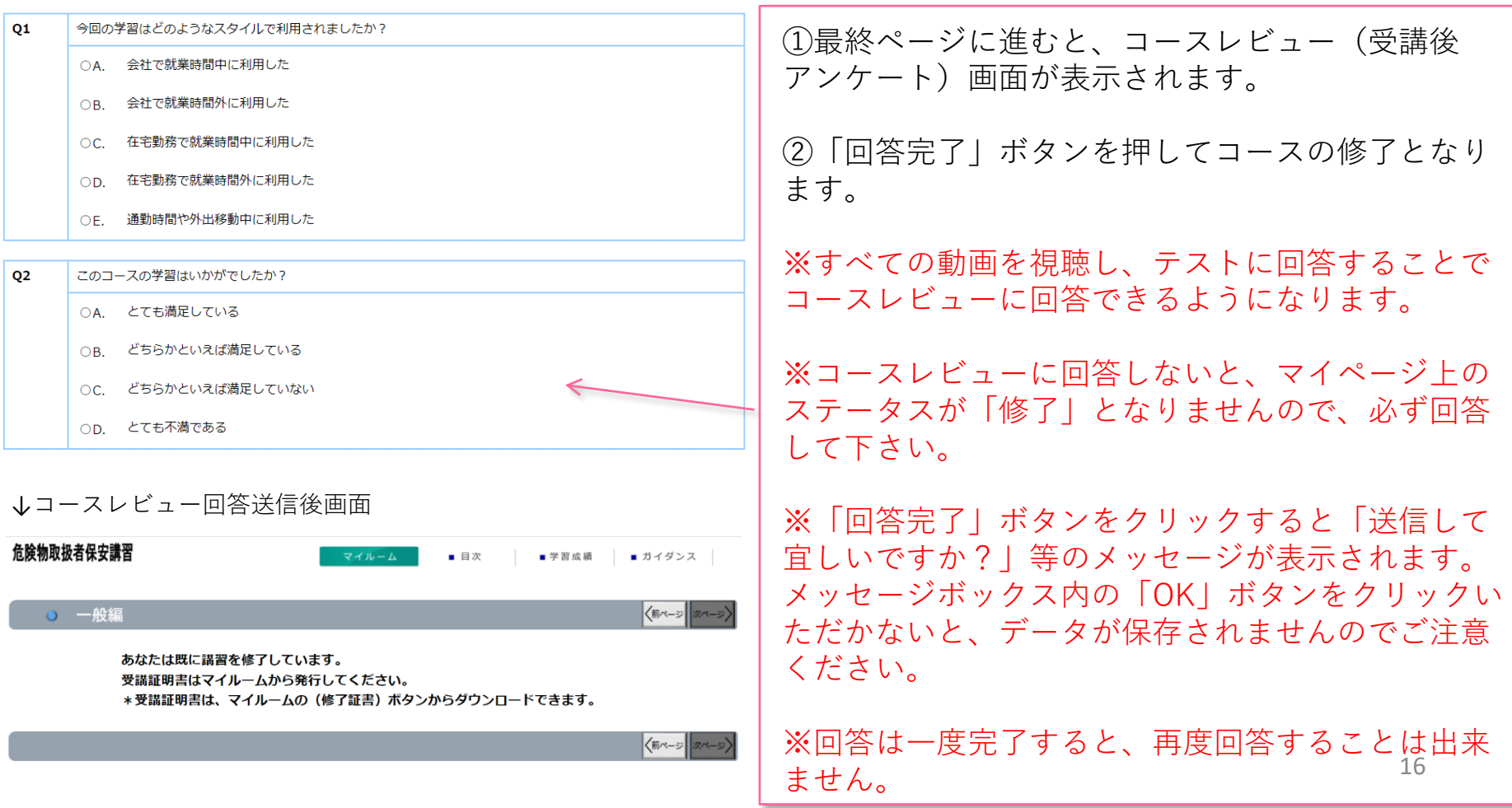

### 受講証明書を発行する①

#### **受講証明書の発行**

コースレビューの回答が完了すれば、マイページに下記のような表示がされます。「修了証書」ボタンを押 すと、発行画面に移ります。

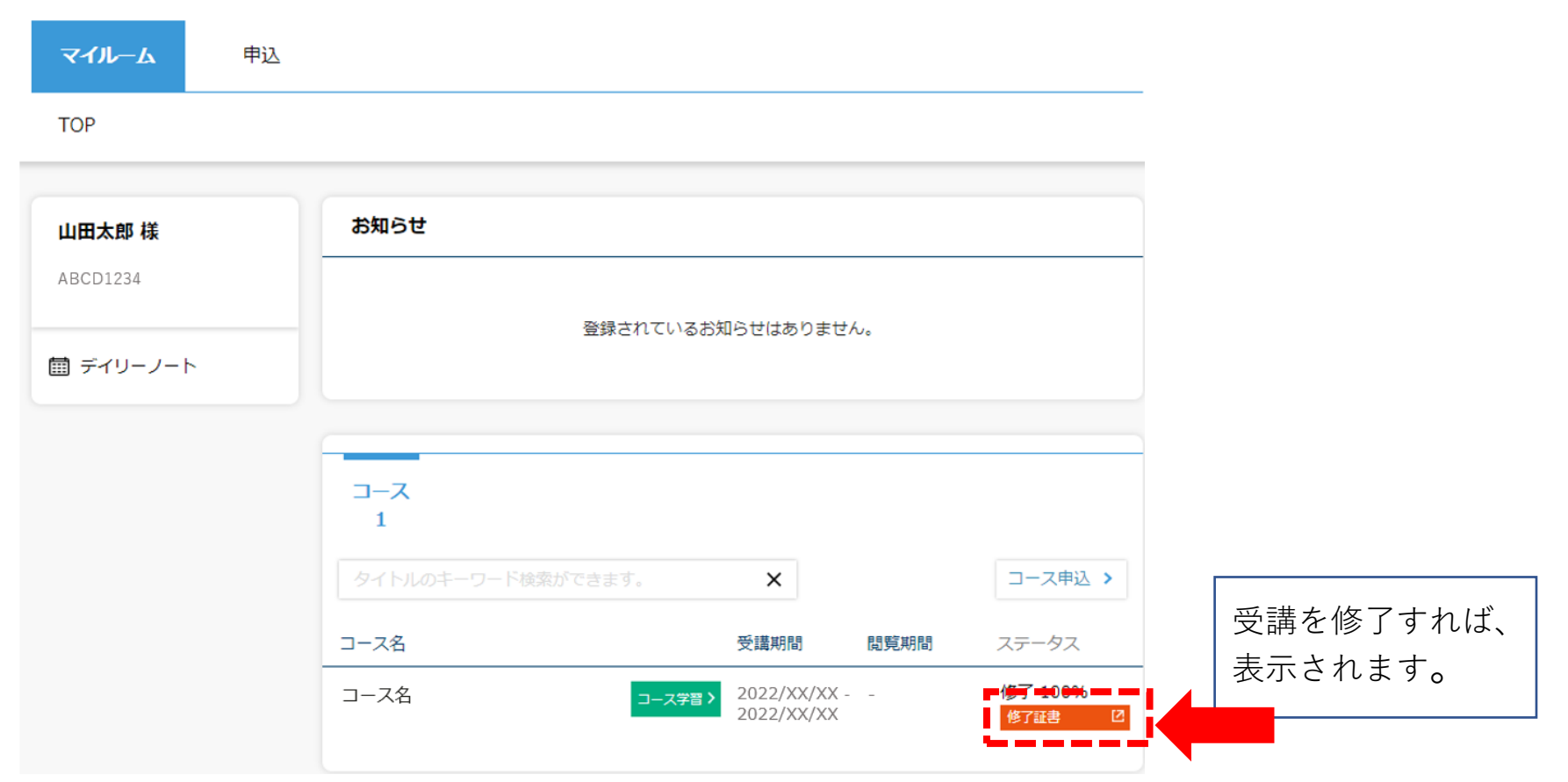

### 受講証明書を発行する②

### **受講証明書の発行**

「修了証書」ボタンを押すと、下記のような画面が表示されるので、印刷し危険物取扱者免状と併せて保持 してください。データとしてスマートフォン等に保存することも可能です。受講証明書の※印で記載してい る内容にご注意ください。

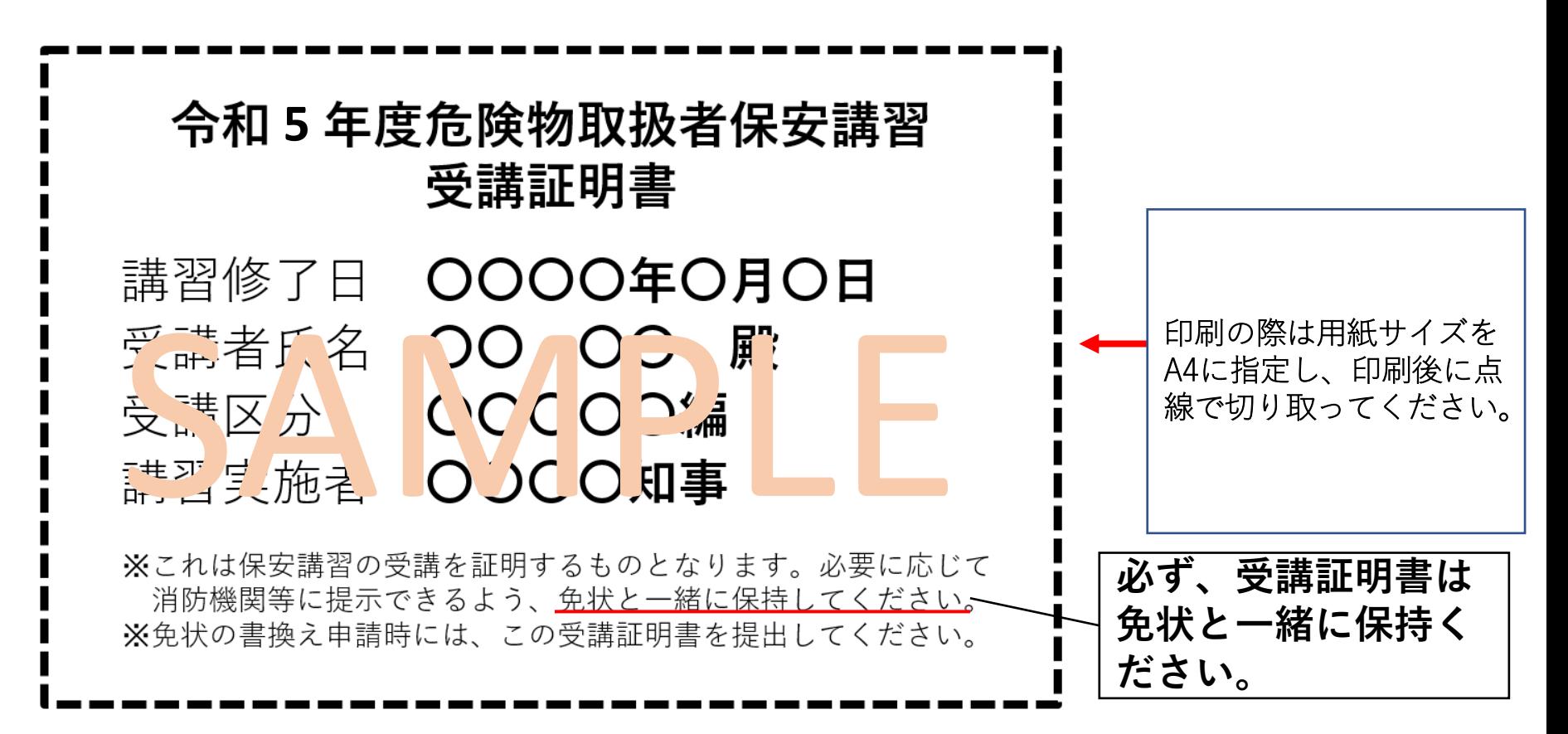

# パスワードを変更する/ログアウトする

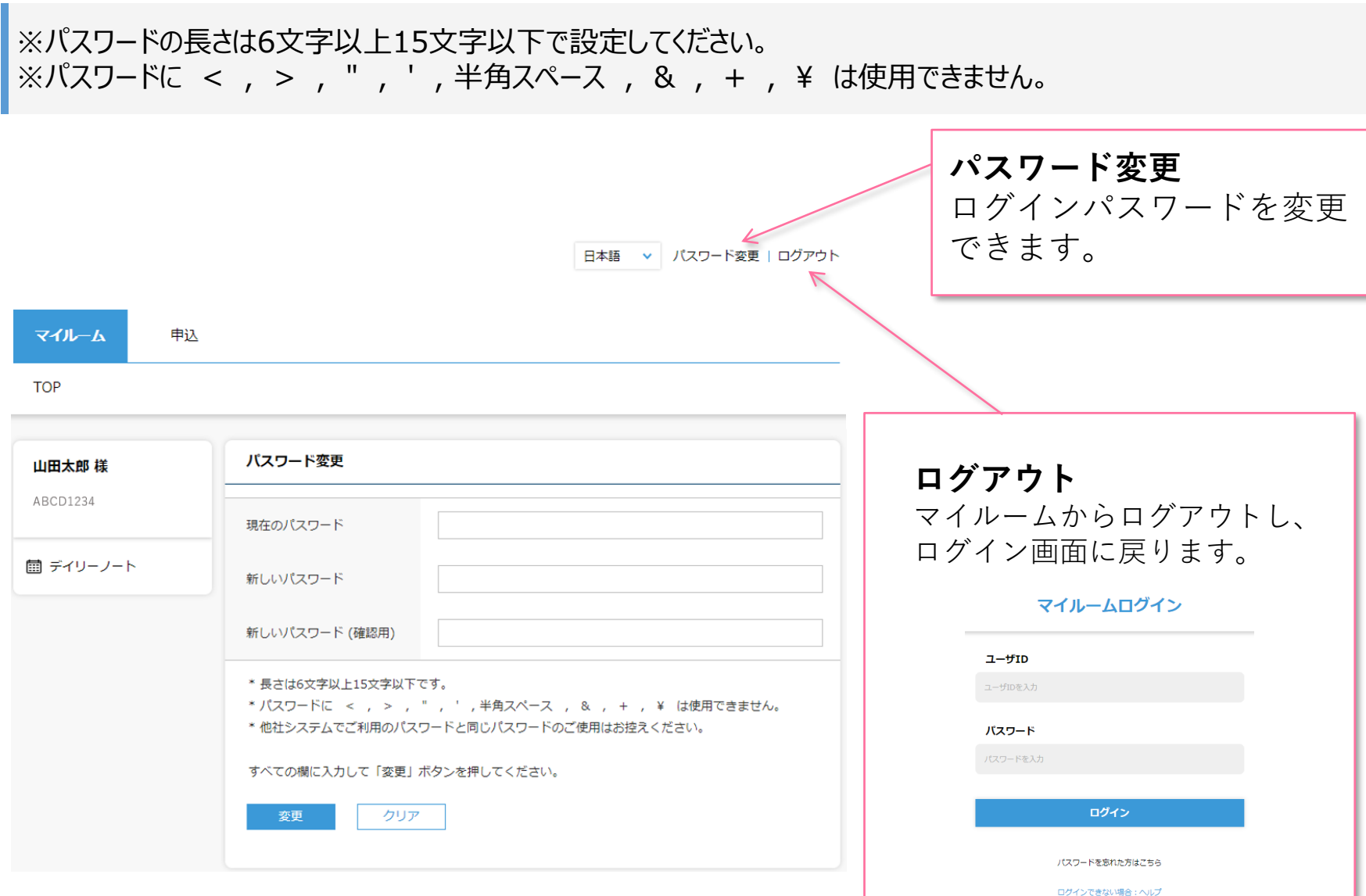

☆

◆推奨環境とはなんですか?スマートフォンでの受講は可能ですか? ⇒eラーニングコースを受講するために必要なパソコンやタブレット、インターネット回線、ソフトウェアなどの条件です。 この条件を満たしていない場合、受講の保証はいたしかねます。 下記ページにて推奨環境をご案内しておりますのでご確認ください。 【推奨環境ご案内ページ】 [https://www.netlearning.co.jp/about/index.html](http://www.netlearning.co.jp/about/index.html)

◆申込期間、受講開始日、受講期限が知りたいです。 ⇒申込期間:講習実施機関(各都道府県等)にお問い合わせください。 受講開始日:STEP2のコース申込み後、講習実施機関(各都道府県等)による承認が完了された方から 順次受講開始となります。 受講期間:受講開始日より1か月間です。期限を過ぎた場合は受講不可となります。

◆eラーニングの受講が完了した後も振り返り受講は可能ですか? ⇒受講期間内であれば、コース内の動画は何度でも視聴いただけます。 テストは一度合格してしまうと再度受験することはできません。

◆受講可能期間の延長はできますか? ⇒講習実施機関(各都道府県等)にご相談ください。

◆24時間利用可能ですか?

⇒はい、24時間利用が可能です。

ただし、毎月第2木曜日午前0時30分 ~ 午前6時30分 は、サーバメンテナンスを行っているため、すべての サービスをご利用いただけません。

3

# FAQ

- ◆氏名等で使用できる漢字に制限はありますか? ⇒文字化け等の可能性があることから、「IMEで変換可能な常用漢字」 のみ使用することが可能です。
- ◆ログイン画面で「ユーザIDまたはパスワードが間違っています」と表示されてログインできません。 ⇒以下の項目にご注意の上、再度ユーザIDおよびパスワードを入力してみてください。
	- ・入力モードが半角英数になっているか
	- ・英字 O (オー) と 数字 0 (ゼロ)、または 英字 Ⅰ (アイ) と l (エル) と 数字 1 (いち) を間違えて入力していないか
	- ・コピー&ペーストで入力している場合、余分な空白までコピーしていないか
	- ・パスワードを忘れた場合は、ログイン画面の「パスワードを忘れた方はこちら」から新パスワードを発行してください。
- ◆一つのメールアドレスで複数名登録(ユーザーIDの発行)することは可能ですか? (例)同一事業所の複数の従業員が会社のメールアドレス(1つ)を使って登録する。 ⇒可能です。ユーザーIDの取り違えがないようご注意ください。 また、IDを忘れた場合は氏名、メールアドレス、受講コース名をご記載いただき下記アドレスまでご連絡ください。 株式会社ネットラーニング ラーニングセンター
	- **E-mail : [support@netlearning.co.jp](mailto:support@netlearning.co.jp)**
- ◆複数名登録の手順を知りたいです。
- ⇒ID発行ページからユーザIDを発行後一度画面を閉じ、再度ID発行ページのURLにアクセスしてください。 マイルームログインページからは発行できませんのでご注意ください。
- ◆同一人物が複数IDを発行することはできますか?
- ⇒同じ免状番号で登録はできません。

もしも登録情報を誤った場合は、講習実施機関(各都道府県等)の窓口へお問い合わせください。 21

3

◆申込の承認がされません。承認状況を確認したいです。 ⇒講習実施機関(各都道府県等)へお問合せください。

- ◆マイルームで100%と表示されているのに受講証明書が発行できません。 講習動画を全て視聴し、テストにも合格したのに受講証明書が発行できません。 ⇒コースレビューに回答していない可能性があります。全てのテストに合格した後、コースレビューの回答が完了する ことで講習修了(受講証明書の発行が可能)になりますので、必ず完了してください。
- ◆誤って登録・コース申込をしてしまった場合、修正・削除することは出来ますか?
- ⇒ご自分で修正・削除することはできませんので、講習実施機関の問い合わせ窓口までご連絡ください。 ※eラーニング提供元「株式会社ネットラーニング」に直接ご依頼いただいても修正・削除を承ることはできません。

【講習実施機関の問合せ窓口】 福井県危険物安全協会連合会

## お問い合わせ

▼よくある質問はこちらからご確認いただけます。 <https://www.netlearning.co.jp/faq/index.html>

「よくあるご質問」を見ても解決しない問題がございましたら、 ご登録の氏名・メールアドレスおよび受講者ID・コース名を記載し、以下宛先にメールでお問い合わせください。

(講習実施機関の問合せ窓口) 福井県危険物安全協会連合会

(eラーニングシステム提供元) 株式会社ネットラーニング ラーニングセンター **E-mail : [support@netlearning.co.jp](mailto:support@netlearning.co.jp)**

※メール送信後2営業日以内に事務局から回答がない場合は、大変お手数ですが、宛先メールアドレスを ご確認のうえ、再度お問い合わせください。

《土・日曜日、祝祭日、年末年始(12/29~1/3)は非営業日となります》